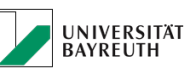

### **IT-SERVICEZENTRUM**

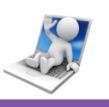

## Inhaltsverzeichnis

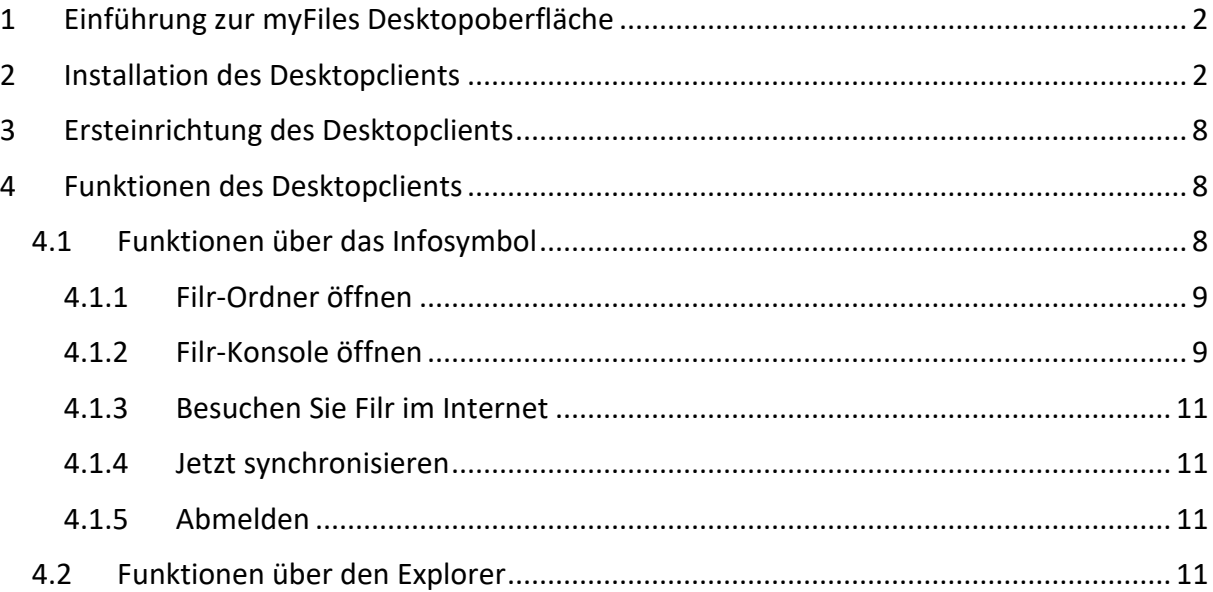

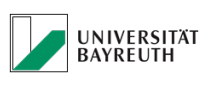

**IT-SERVICEZENTRUM** 

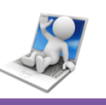

# myFiles.uni-bayreuth.de

# Desktopanwendung Kurzanleitung

Diese Anleitung macht Sie mit dem myFiles Desktopclient vertraut und enthält Informationen zu den wichtigsten Funktionen und Aufgaben.

# <span id="page-1-0"></span>1 Einführung zur myFiles Desktopoberfläche

myFiles bieten Ihnen die Möglichkeit, einen Desktopclient auf Ihren Rechner (PC/Mac) zu installieren.

Mit diesem Desktopclient können Sie einfach und bequem Ordner und Dateien zwischen myFiles und Ihrem Computer synchronisieren. Arbeiten Sie an einen beliebigen Standort offline mit Ihren Dateien.

Auch der Desktopclient arbeitet mit der BT Kennung, doch dazu später mehr.

# <span id="page-1-1"></span>2 Installation des Desktopclients

- 1. Starten Sie einen Webbrowser (wie Mozilla Firefox oder Internet Explorer).
- 2. Rufen Sie die URL [https://myFiles.uni-bayreuth.de](https://myfiles.uni-bayreuth.de/) auf

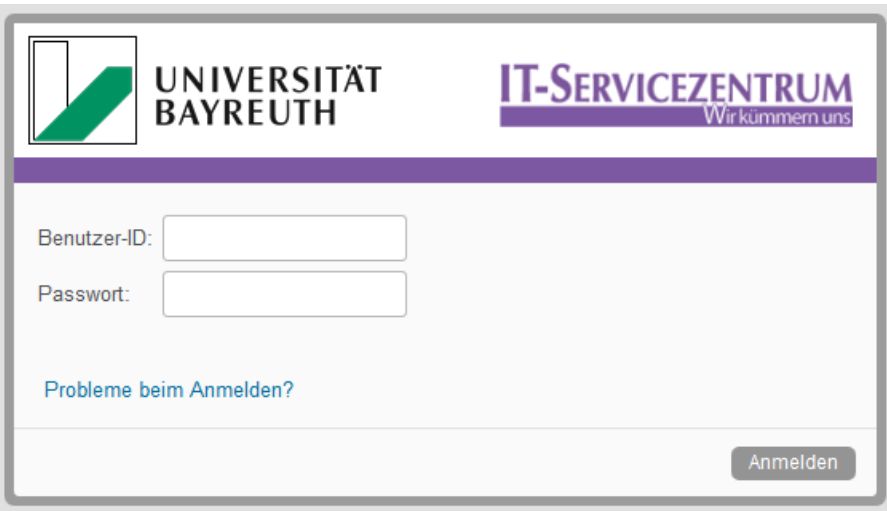

*Abbildung 1: Web-Login*

- 3. Geben Sie im Feld Benutzer-ID Ihren myFiles-Benutzernamen an (BT Kennung).
- 4. Geben Sie im Feld Passwort Ihr myFiles-Passwort an (Passwort zur BT Kennung). Die Schaltfläche "Probleme beim Anmelden?" ist nur anwendbar, wenn Sie ein externer Benutzer sind und über eine E-Mail-Einladung zur MyFiles-Seite eingeladen wurden, nicht für Benutzer, die über eine BT-Kennung verfügen!
- 5. Klicken Sie auf Anmelden.

| UNIVERSITÄT<br><b>BAYREUTH</b>                                                                                                    |                          |        |          | <b>IT-SERVICEZENTRUM</b><br>Wir kümmem uns |                                                                                                    |  |  |
|----------------------------------------------------------------------------------------------------|--------------------------|--------|----------|--------------------------------------------|----------------------------------------------------------------------------------------------------|--|--|
| <b>IT-SERVICEZENTRUM</b><br>⊕<br>æ<br>$\alpha$<br>$\overline{\psi}$<br>Q<br>业<br><b>Maine Dateien</b><br>Für mich freigegeben<br>Von mir freigegeben<br>Netzwerkordner<br>2 Otto Normalverbraucher (66303496)<br>◎ Start © |                          |        |          |                                            | Otto Normalverbraucher -<br><b>ANDREWS FOR MICH &amp; OCUPA</b><br>Otto Normalverbraucher<br>റ<br>Profit anzeigen<br>m<br>Persönliche Einstellungen |  |  |
| Freigeben v .: [ Linchen]<br>Dateien hinzufügen<br>Wallii0.4.1<br>Neuer Ordner                                                                                                    |                          |        |          |                                            |                                                                                                    |  |  |
| 0<br>A Titel                                                                                                    |                          | $\Box$ | Größe    | Autor.                                     | 0<br>Hilfe                                                                                                    |  |  |
| □<br>Testordner1                                                                                                    | $\overline{\phantom{a}}$ |        |          | Cito Normalverbraucher                     | Filr Desktop-Anwendung herunterladen                                                                                                    |  |  |
| □<br>W Formular Themenvorschlag OP Proje -                                                                                                    |                          |        | 127 KB   | Otto Normalverbraucher                     |                                                                                                    |  |  |
| □<br>Hinweise Betriebliche IT-Prozesse 12 +                                                                                                    |                          |        | 1.573 KB | Cito Normalverbraucher                     | Abmelden                                                                                                    |  |  |
| ο<br>Projektantrag Vorlage.pdf                                                                                                    | $\sim$                   |        | 110 KB   | Otto Normalverbraucher                     |                                                                                                    |  |  |
| □<br>Testdate/1 td                                                                                                    | $\sim$                   |        | $0$ KB   | Cito Normalverbraucher                     | 06.05.2015 14:24                                                                                                    |  |  |

<span id="page-2-0"></span>*Abbildung 2: Download-Schaltfläche*

6. Klicken Sie oben rechts auf Ihren Namen und wählen Sie im Dropdown Menü den Punkt "Filr-Desktopanwendung herunterladen" aus [\(Abbildung 2\)](#page-2-0).

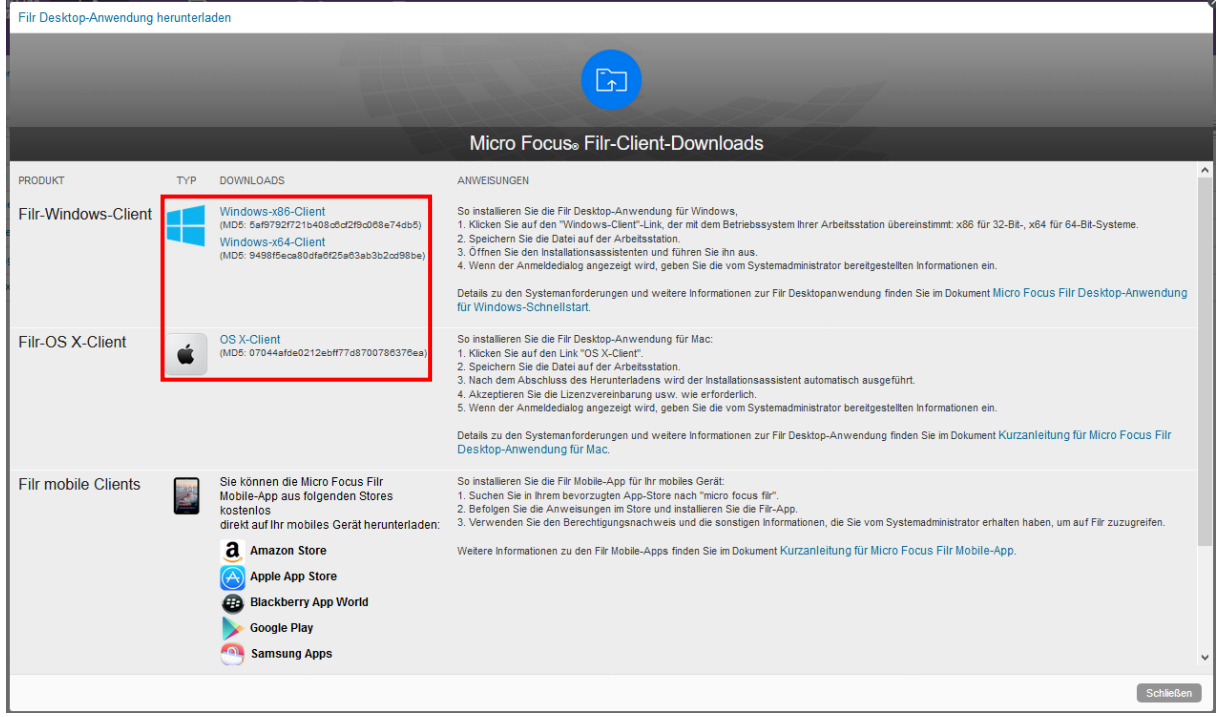

<span id="page-2-1"></span>*Abbildung 3: Download-Menü*

7. Es öffnet sich nun ein Fenster, auf dem die Sie die für Ihren Rechner passende Version des Desktopclients auswählen können [\(Abbildung 3\)](#page-2-1). Klicken Sie auf den für Ihren Rechner passende Version des Desktopclients.

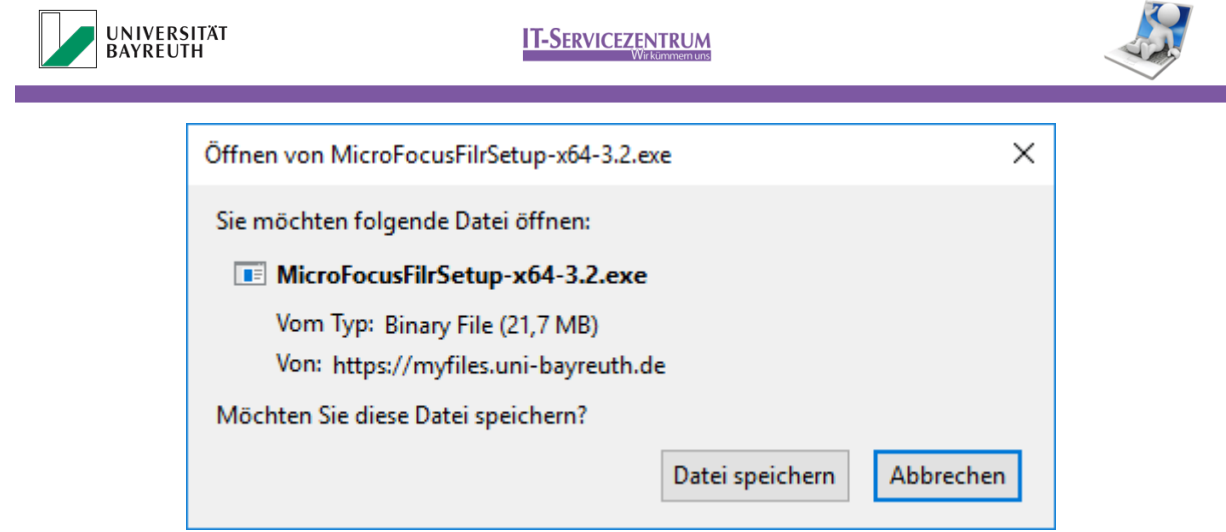

<span id="page-3-0"></span>*Abbildung 4: Installationsdatei speichern*

8. Sie werden nun aufgefordert, die Installationsdatei des Desktopclients herunterzuladen [\(Abbildung 4\)](#page-3-0).

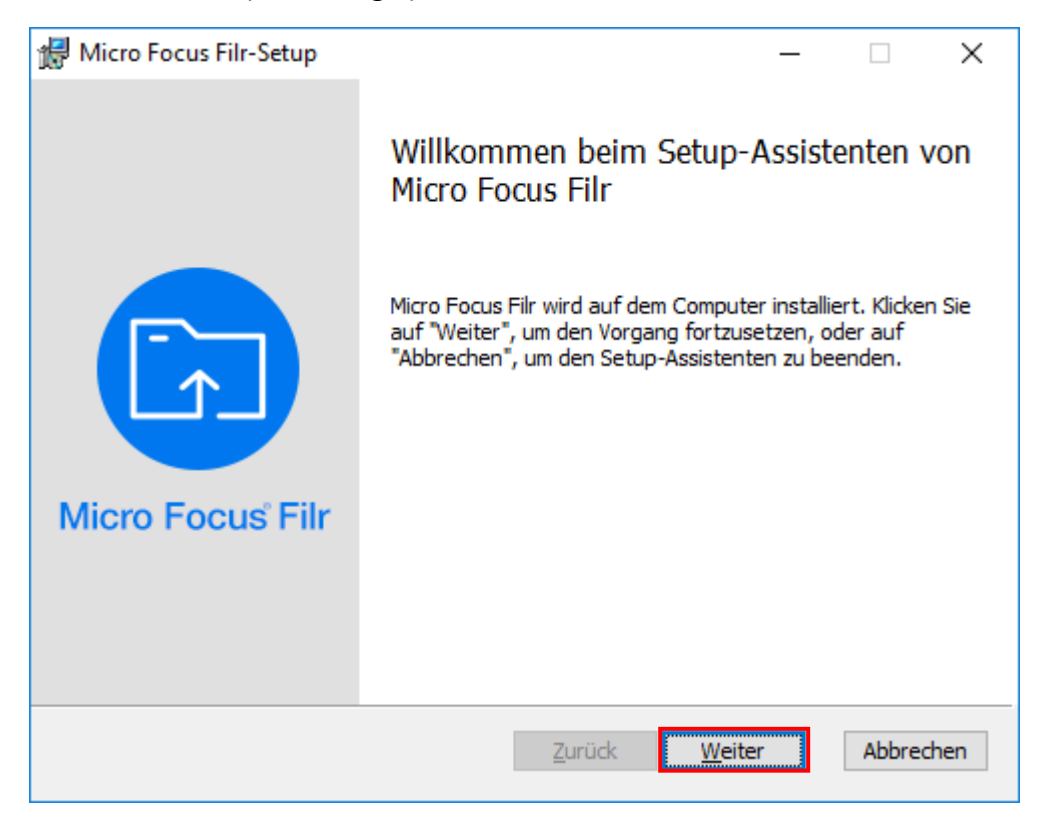

*Abbildung 5: Installationsprogramm Willkommensseite*

<span id="page-3-1"></span>9. Öffnen Sie den Speicherort, an den Ihr Browser die Datei heruntergeladen hat und führen Sie einen Doppelklick auf die Installationsdatei des Desktopclients aus. Es öffnet sich ein Fenster. Klicken Sie hier auf "Weiter" [\(Abbildung 5\)](#page-3-1).

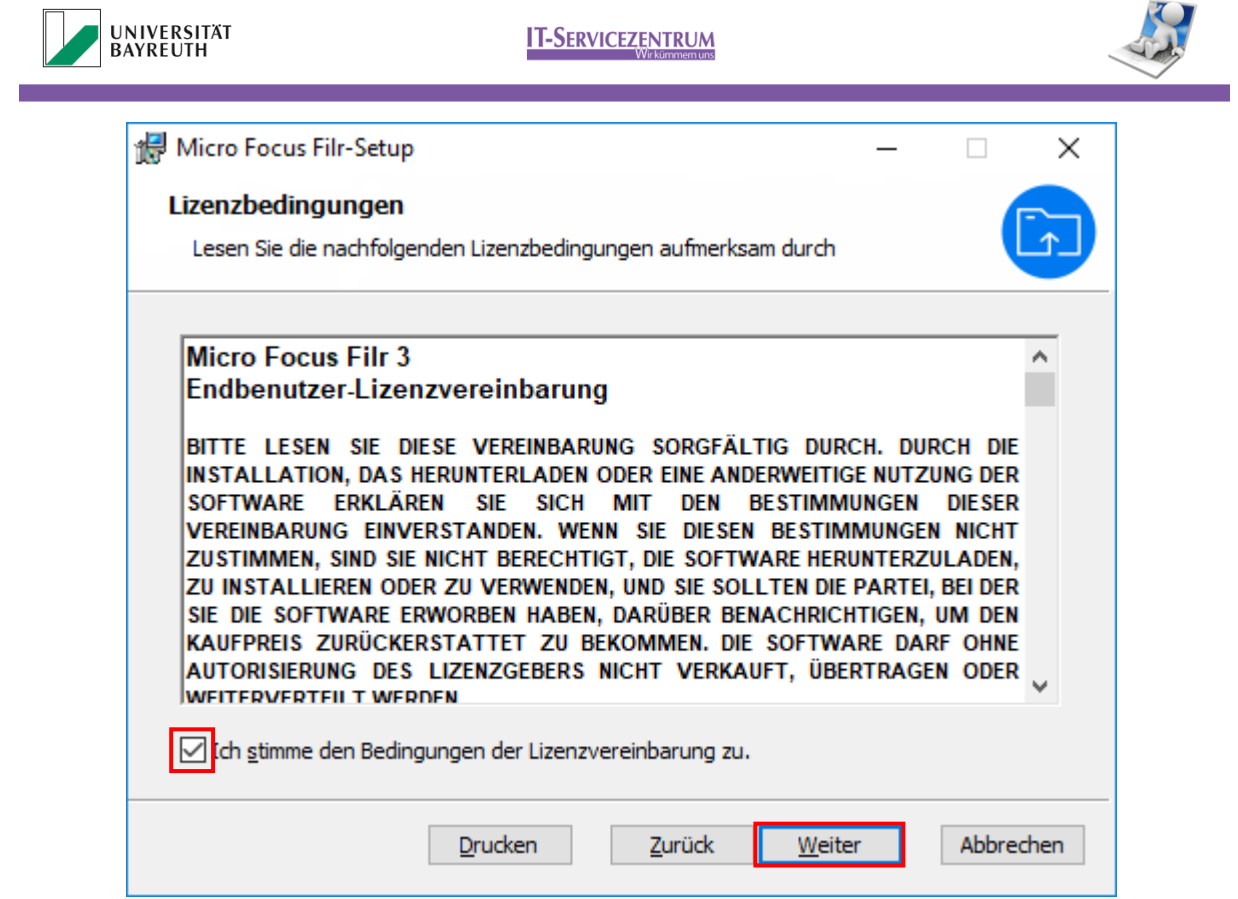

<span id="page-4-0"></span>*Abbildung 6: Installationsprogramm Lizenzbedingungen*

10. Lesen Sie die Lizenzvereinbarungen und setzen Sie den Haken, um diesen zuzustimmen. Klicken Sie anschließend auf "Weiter" [\(Abbildung 6\)](#page-4-0). Ohne Zustimmung ist keine Installation möglich.

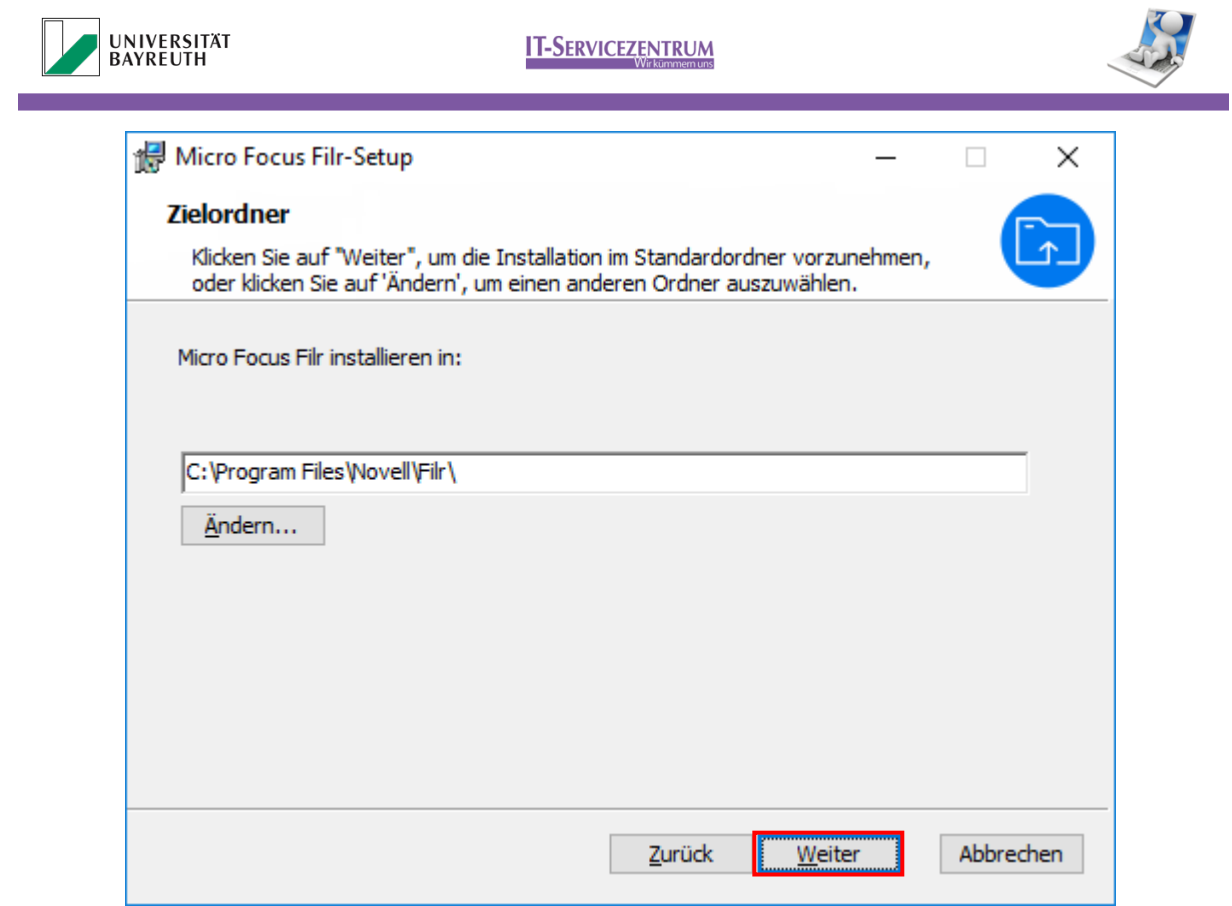

<span id="page-5-0"></span>*Abbildung 7: Installationsprogramm Programmordner*

11. Beim nächsten Fenster können Sie den Installationsort des Desktopclients ändern, falls notwendig. In der Regel ist dies aber nicht nötig, so dass Sie einfach auf "Weiter" klicken können [\(Abbildung 7\)](#page-5-0).

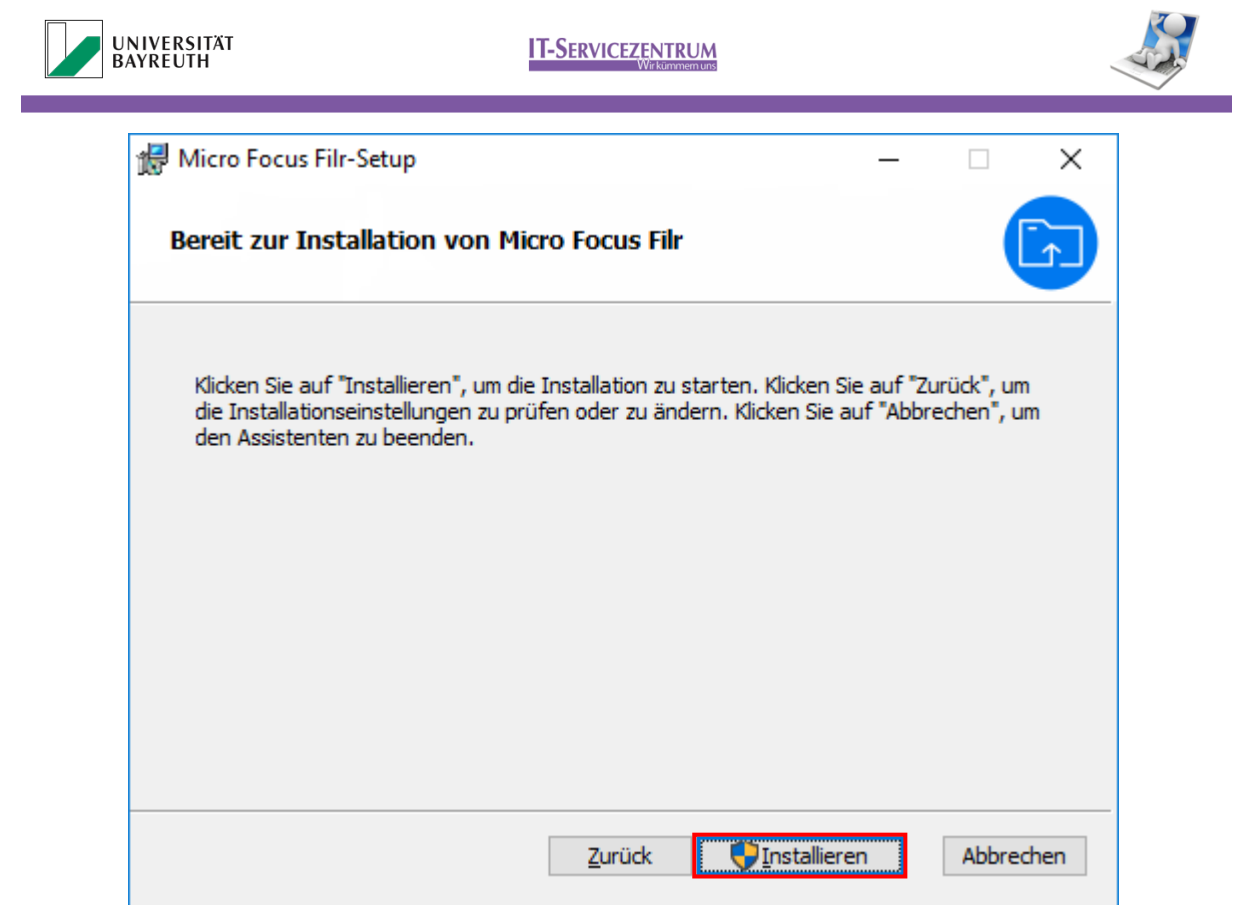

*Abbildung 8: Installationsprogramm abschließende Bestätigung*

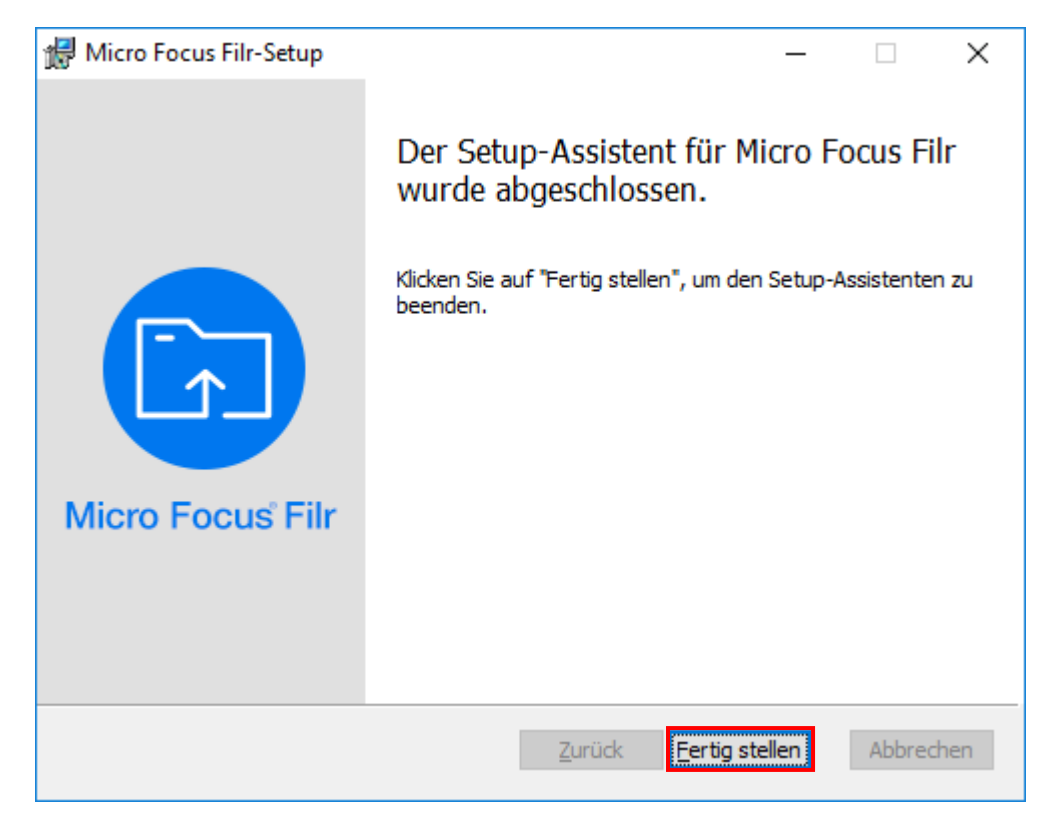

<span id="page-6-0"></span>12. Starten Sie die Installation, indem Sie auf "Installieren" klicken [\(Abbildung 8\)](#page-6-0).

<span id="page-6-1"></span>*Abbildung 9: Installationsprogramm abschlossen*

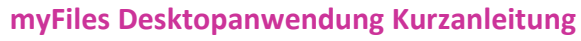

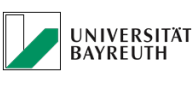

**IT-SERVICEZENTRUM** 

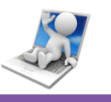

13. Nachdem die Installation abgeschlossen ist, öffnet sich ein Fenster. Bestätigen Sie dieses mit "Fertig stellen" [\(Abbildung 9\)](#page-6-1). Nun ist der MyFiles Desktopclient auf Ihrem Rechner installiert.

# <span id="page-7-0"></span>3 Ersteinrichtung des Desktopclients

Nachdem die Installation des Desktopclients erfolgreich abgeschlossen wurde, öffnet sich das Fenster für die Ersteinrichtung.

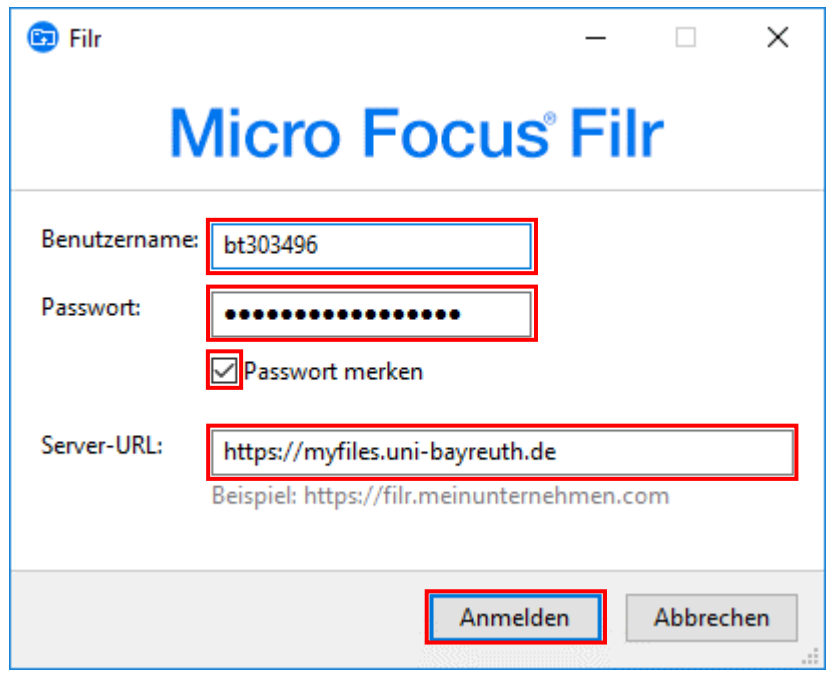

<span id="page-7-3"></span>*Abbildung 10: Ersteinrichtungsdialog*

Hier müssen Sie Benutzerkennung und Passwort, sowie die URL des myFiles Server der Universität Bayreuth (https://myfiles.uni-bayreuth.de) eingeben. Setzen Sie den Haken, damit Sie nach der Ersteinrichtung nicht mehr nach Ihrem Passwort gefragt werden. Klicken Sie dann auf "Anmelden" [\(Abbildung 10\)](#page-7-3).

# <span id="page-7-1"></span>4 Funktionen des Desktopclients

Im folgenden Kapitel lernen Sie, welche Funktionen Ihnen über die myFiles-Software zur Verfügung stehen.

## <span id="page-7-2"></span>4.1 Funktionen über das Infosymbol

Um auf die Funktionen des Infosymbols zuzugreifen, befolgen Sie diese Schritte:

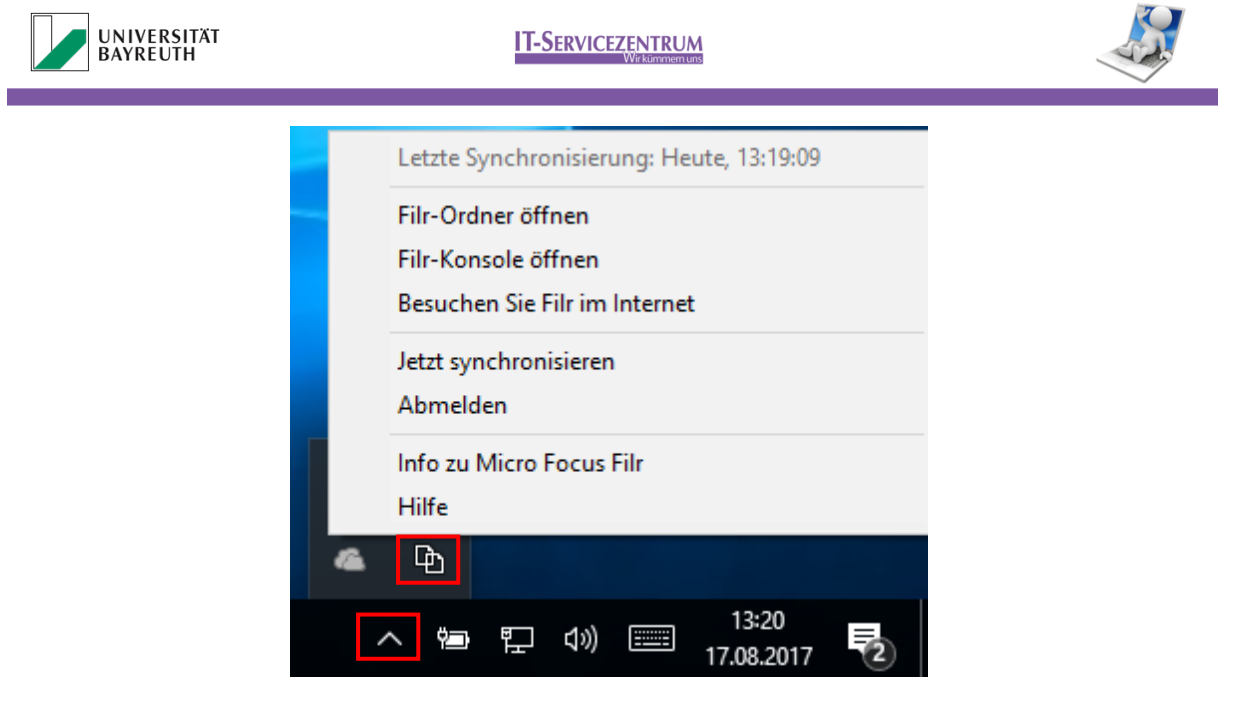

<span id="page-8-2"></span>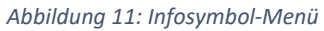

- 1. Wenn Sie am unteren rechten Rand Ihres Desktops das Filr-Symbol **D** nicht sehen, klicken Sie auf den kleinen nach oben gerichteten Pfeil.
- 2. Führen Sie einen Rechtsklick auf das Filr-Symbol aus. Dadurch wird ein Menü ausgeklappt [\(Abbildung 11\)](#page-8-2).

Im Folgenden werden die einzelnen Menüpunkte beschrieben.

## <span id="page-8-0"></span>4.1.1 Filr-Ordner öffnen

Über diesen Menüpunkt, wird Ihr lokaler myFiles Ordner im Dateiexplorer geöffnet.

## <span id="page-8-1"></span>4.1.2 Filr-Konsole öffnen

Über diesen Menüpunkt, wird die myFiles Konsole geöffnet. Über diese Konsole können Sie die in der Ersteinrichtung getroffenen Einstellungen ändern.

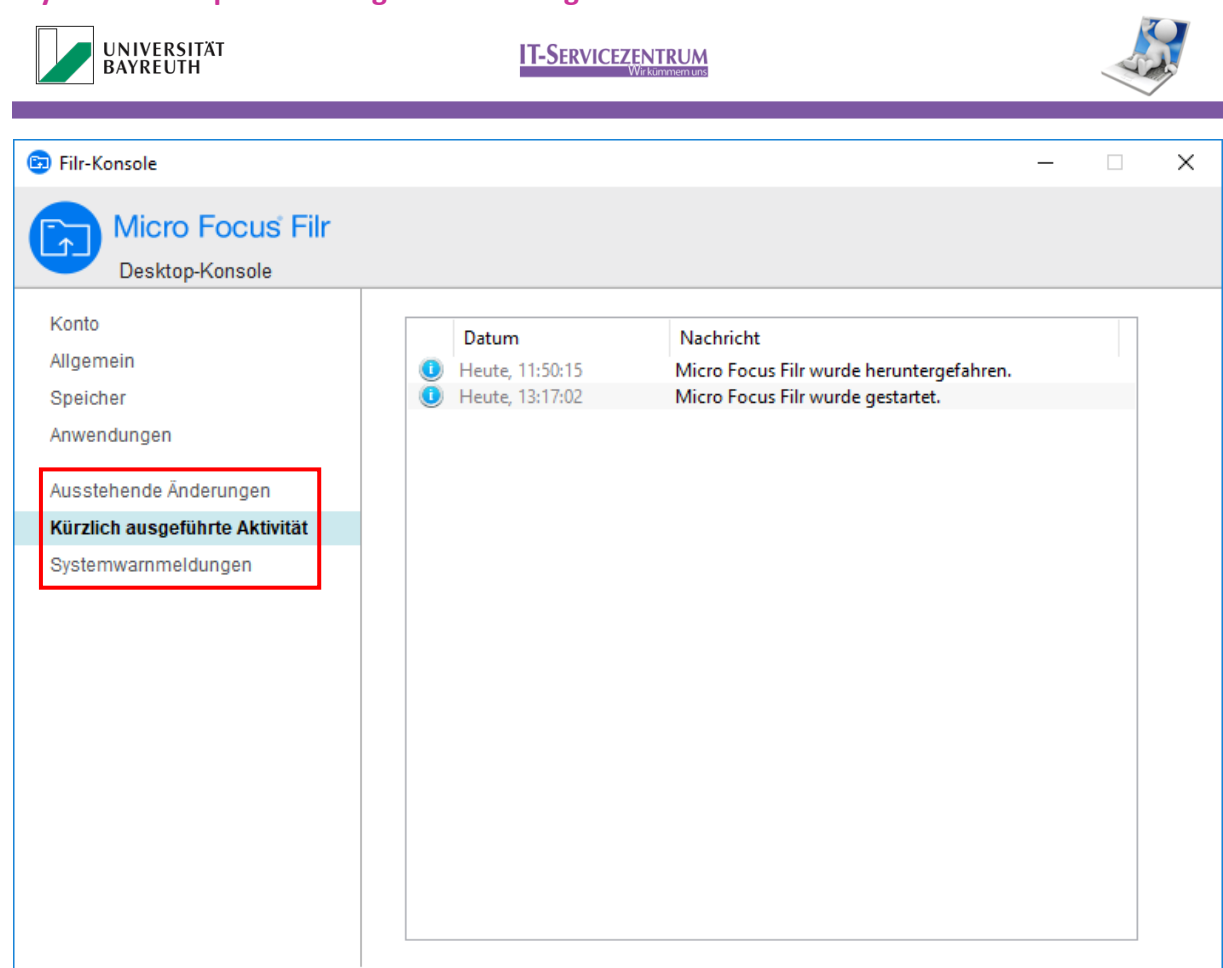

#### <span id="page-9-0"></span>*Abbildung 12: Filr-Konsole*

Unter dem Punkt "Konto" sehen Sie die maximale Dateisynchronisationsgröße. Bei einer Kennwort Änderung Ihrer Benutzerkennung können Sie hier ein anderes Kennwort hinterlegen, bzw. Micro Focus Filr wird beim nächsten Anmeldeversuch nach dem neuen Kennwort fragen.

Unter "Speicher" können Sie den Pfad für das Cache Verzeichnis von myFiles festlegen, sowie wann die temporären Cachedaten wieder entfernt werden sollen. Achten Sie bitte darauf, dass das verwendete Laufwerk über genügend freien Speicherplatz verfügt.

Unter "Anwendungen" können Sie eine Liste der Anwendungen abrufen, die keinen Download und damit das Caching der myFiles Dateien auslösen können. Diese Liste wird vom Administrator gepflegt.

Außerdem können unter dem Unterpunkt "Ausstehende Änderungen", in der Synchronisationswarteschlange liegende Dokumente betrachtet werden [\(Abbildung 12\)](#page-9-0).

Unter dem Unterpunkt "Kürzlich ausgeführte Aktivität", können Sie sich eine Historie aller getätigten Aktionen anzeigen lassen [\(Abbildung 12\)](#page-9-0).

Der Unterpunkt "Systemwarnmeldungen" beinhaltet anstehende Updates für den Desktopclient [\(Abbildung 12\)](#page-9-0).

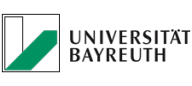

**IT-SERVICEZENTRUM** 

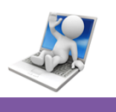

## <span id="page-10-0"></span>4.1.3 Besuchen Sie Filr im Internet

Über diesen Menüpunkt wird ein Browserfenster geöffnet und Sie gelangen direkt auf die Webanwendung von myFiles.

## <span id="page-10-1"></span>4.1.4 Jetzt synchronisieren

Über diesen Menüpunkt wird eine manuelle Synchronisation Ihrer Daten durchgeführt.

## <span id="page-10-2"></span>4.1.5 Abmelden

Über diesen Menüpunkt wird Ihr aktueller Benutzer von MyFiles abgemeldet.

## <span id="page-10-3"></span>4.2 Funktionen über den Explorer

Der Desktopclient bietet Ihnen die Möglichkeit, die Funktionen, die Sie aus der Webanwendung kennen, um Dateien freizugeben, zu kommentieren, oder aber auch die Dateilinks zu erstellen, direkt über den Dateiexplorer durchzuführen.

Mit der Funktion "Offline verfügbar machen" können Sie die Dateien dauerhaft auf Ihren Computer speichern, z. B. auf einem Notebook, dass Sie unterwegs verwenden möchten und wo Sie keine Onlineverbindung zum myFiles Server haben.

Diesen Vorgang können Sie jederzeit mit dem Punkt "Online verfügbar machen" wieder umkehren, wenn die Datei offline verfügbar ist.

Sie können die Funktion "Offline verfügbar machen" auf Dateien und Verzeichnisse anwenden, so können Sie problemlos auch den ganzen "Filr" Unterordner "Eigene Dateien" offline verfügbar machen. Hierfür benötigen Sie aber entsprechend viel freien Festplattenspeicherplatz auf Ihrem lokalen Computer.

Für Linux bzw. Unix Nutzer ist zu empfehlen, dass Sie nicht das komplette Verzeichnis "Meine Dateien" offline verfügbar machen, da es sonst unter Umständen zu Problemen mit dem Dateizugriff unter Linux/Windows kommen kann oder die Synchronisierung endlos läuft. Es ist daher zu empfehlen nur einzelne Unterordner oder Dateien offline verfügbar zu machen.

Um diese integrierten Funktionen nutzen zu können, müssen Sie lediglich in den Ordner navigieren, in dem sich Ihre Dateien befinden und diese mit der rechten Maustaste anklicken [\(Abbildung 13\)](#page-11-0).

Es öffnet sich das Dateiexplorer Menü, das zusätzlich die Filr-Punkte beinhaltet. Diese sind ganz einfach an der blauen Farbe zu erkennen [\(Abbildung 13\)](#page-11-0).

<span id="page-11-0"></span>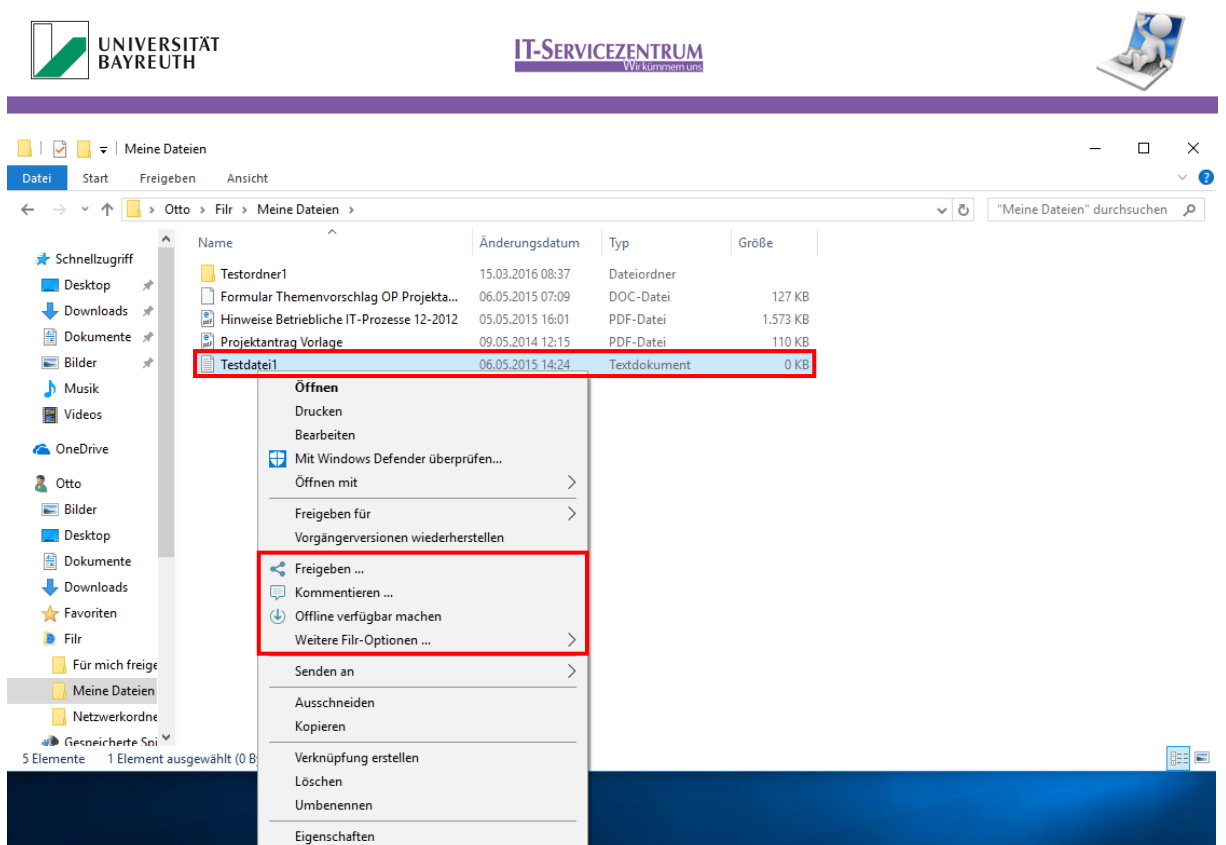

*Abbildung 13: Filr-Optionen im Rechtsklickmenü*